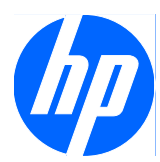

# Face Recognition for HP ProtectTools

Guia de Configuração Fácil

© Copyright 2010 Hewlett-Packard Development Company, L.P. As informações aqui contidas estão sujeitas à alteração sem aviso.

Microsoft, Windows e Windows Vista são marcas comerciais ou registradas da Microsoft Corporation nos Estados Unidos e/ ou em outros países.

As únicas garantias para produtos e serviços da HP são as estabelecidas nas declarações de garantia expressa que acompanham tais produtos e serviços. Nenhuma informação contida neste documento deve ser interpretada como garantia posterior ou adicional. A HP não será responsável por erros técnicos ou editoriais, ou por omissões aqui contidos.

Este documento contém informações proprietárias protegidas pelas leis dos direitos autorais. Nenhuma parte desta documentação pode ser copiada, reproduzida ou traduzida para outro idioma, sem o prévio consentimento por escrito da Hewlett-Packard Company.

#### **Guia de Configuração Fácil do Face Recognition for HP ProtectTools**

HP Business PC

Primeira edição: Março de 2010

Número de Peça: 610664-201

### **Sobre Este Guia**

Este guia fornece informações sobre o Recognition for HP ProtectTools.

- **AVISO!** O texto apresentado dessa maneira indica que a não observância das orientações poderá resultar em lesões corporais ou morte.
- **CUIDADO:** O texto apresentado dessa maneira indica que a não observância das orientações poderá resultar em danos ao equipamento ou perda de informações.
- **NOTA:** O texto apresentado dessa maneira oferece informação adicional importante.

# Conteúdo

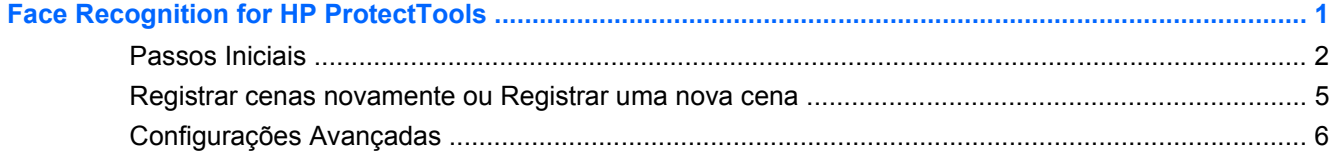

# <span id="page-6-0"></span>**Face Recognition for HP ProtectTools**

Face Recognition for HP ProtectTools é uma maneira divertida, fácil de usar para efetuais login em seu PC. Em vez de digitar as senhas para efetuar login no Windows, você pode usar Face Recognition e sua webcam para autenticação. Face Recognition pode ser utilizado por um ou vários usuários para efetuar login em uma única conta ou em várias contas individuais.

Funcionando com a maioria das câmeras web integradas ou externas, o Face Recognition integra com o software de segurança da HP, HP ProtectTools. Se deseja criar altos níveis de segurança, você pode combinar autenticação facial com senhas. Use Credential Manager for HP ProtectTools para definir sua preferência de acesso – somente rosto ou combinado com uma senha. O software Face Recognition é preinstalado em determinados PCs ou vendido separadamente.

Este Guia de Configuração Fácil focará em fazer com que Face Recognition for HP ProtectTools execute com o menor esforço e tempo de configuração. Para obter informações adicionais, selecione o botão do arquivo de Ajuda "?" enquanto visualiza a área de seu interesse. O botão "?" assinalará automaticamente a parte do arquivo Ajuda que se refere à janela atualmente exibida no HP ProtectTools. Opções e instruções de configurações adicionais aparecem no final deste documento.

## <span id="page-7-0"></span>**Passos Iniciais**

**1.** Para iniciar, a primeira coisa que deve fazer é registra-se. Se estiver usando o Face Recognition pela primeira vez, insira o CD e siga as instruções de instalação. Se você atualmente está usando o HP ProtectTools, abra HP ProtectTools Security Manager a partir do ícone Gadget, no ícone na barra de tarefas (escudo dourado), ou a partir do menu Iniciar selecionando **Iniciar** > **Todos os Programas** > **HP**.

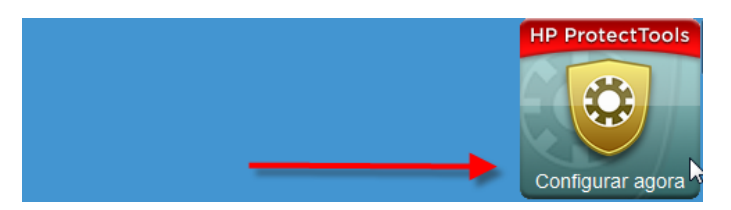

**2.** Digite sua senha do Windows ou crie uma senha do Windows.

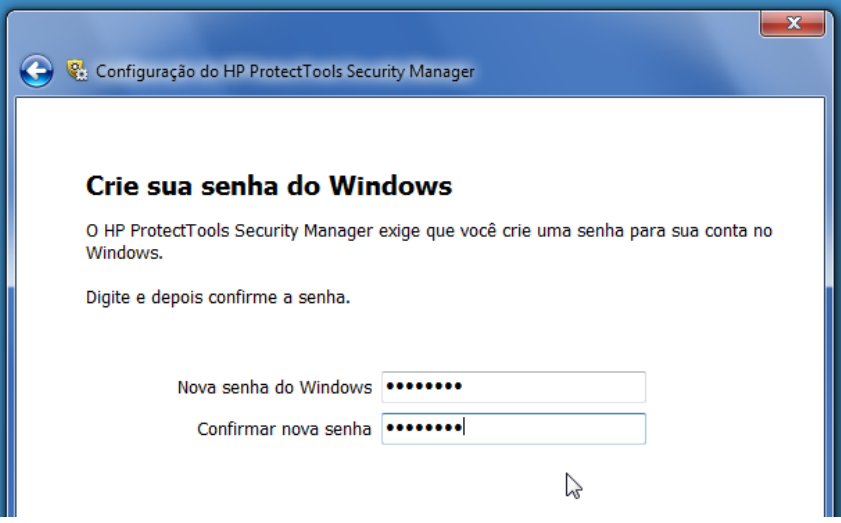

**3.** Na tela Face Recognition, selecione **Iniciar** para iniciar o processo de registro. Selecione **Avançar** a não ser que você deseje adicionar um número PIN ou senha para outro nível de segurança.

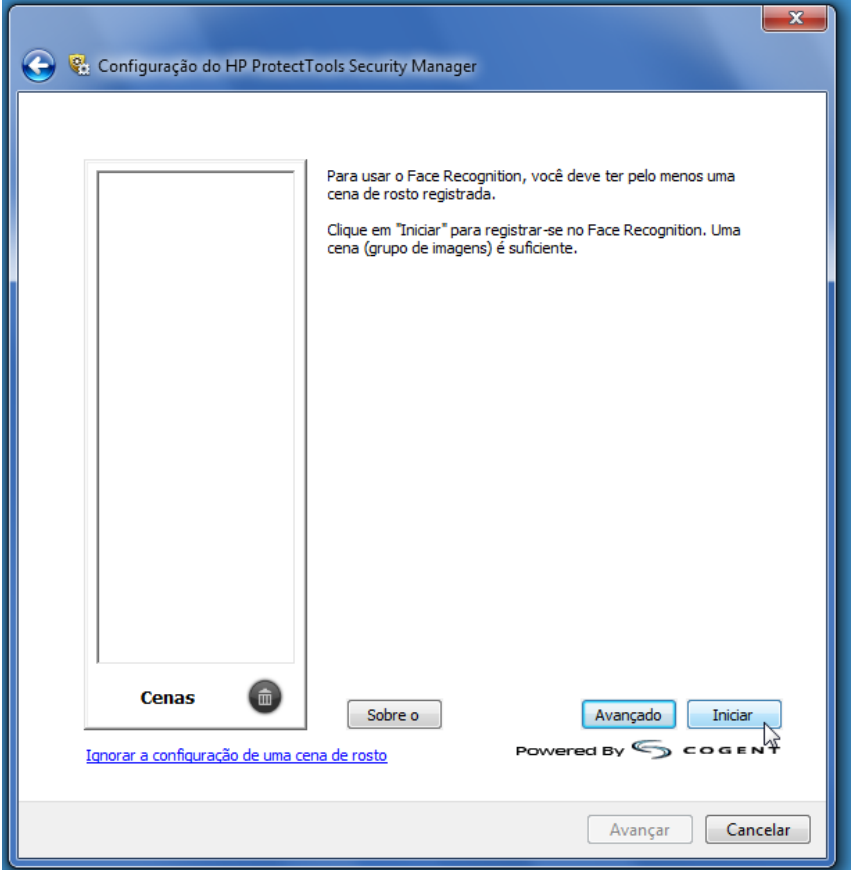

- **4.** Posicione-se entre 12 a 14 polegadas da webcam e clique no botão câmera para iniciar o processo de registro. Se a iluminação de sua sala for escura, use o botão "em forma de lâmpada" no canto inferior direito para tornar a tela branca e fornecer iluminação adicional para o processo de captura.
	- **EY NOTA:** Como em qualquer tipo de fotografia ou vídeo, a iluminação e contraste são extremamente importantes. Assegure-se de que a iluminação para sua sessão esteja fundamentalmente em primeiro plano e não em plano de fundo. Se acha que o Face Recognition não autentica você rapidamente, considere repetir o registro de sua cena com melhor iluminação. Permaneça sem movimentar-se durante o processo de registro. Caixas de diálogo irão aparecer para guiá-lo através do procedimento.

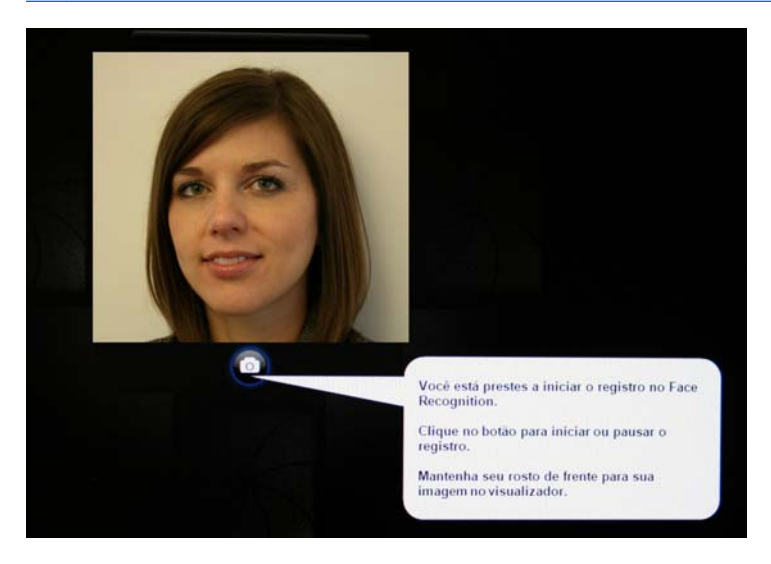

**5.** Face Recognition irá tirar sete fotos suas. Quando concluir, selecione **Finalizar**.

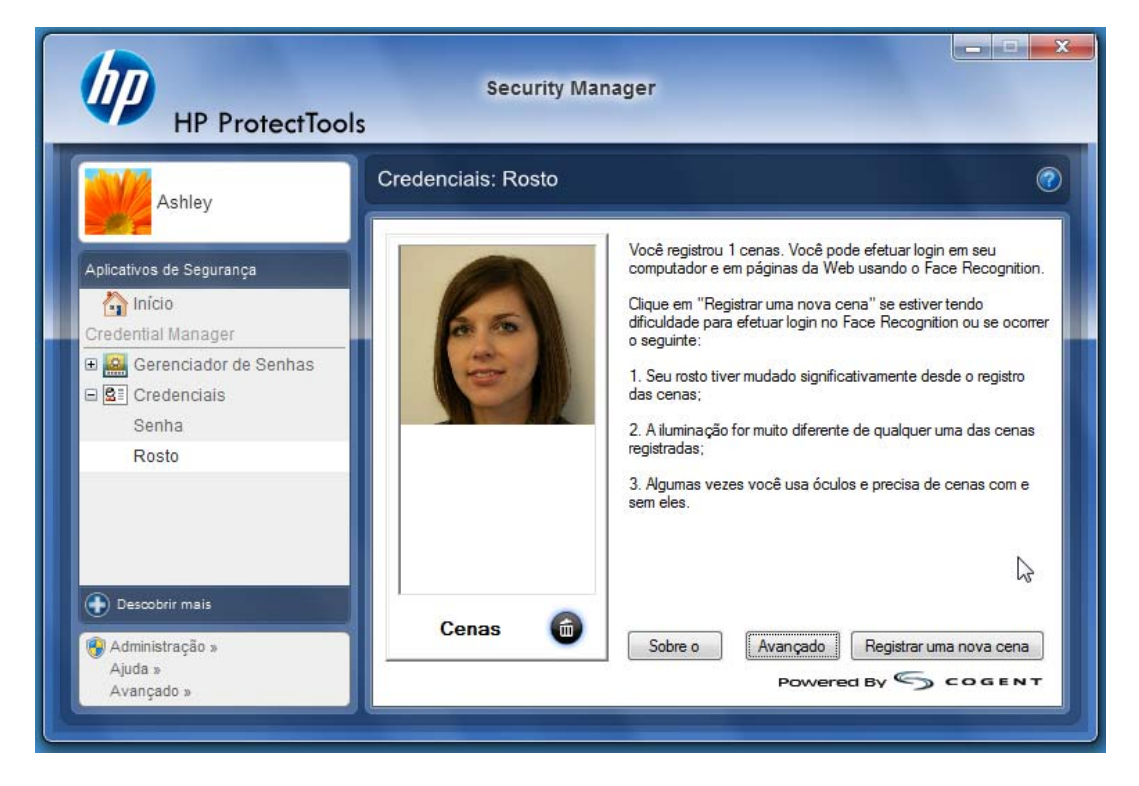

<span id="page-10-0"></span>**6.** Agora você está registrado para usar o Face Recognition para efetuar login no Windows. Em seu próximo login, selecione **Rosto** em vez de digitar sua senha do Windows.

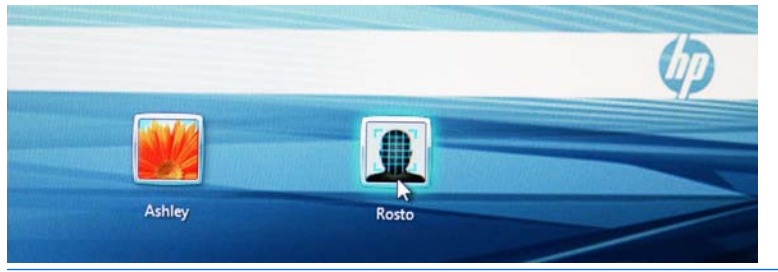

- **NOTA:** A senha do Windows pode ainda ser usada para efetuar login.
- **7.** Para efetuar login, apenas olhe na webcam e permita que Face Recognition focalize suas características (um quadro verde destacará seu rosto) e validará seu registro. Assegure-se de que tenha iluminação adequada em seu rosto para que seja reconhecido.

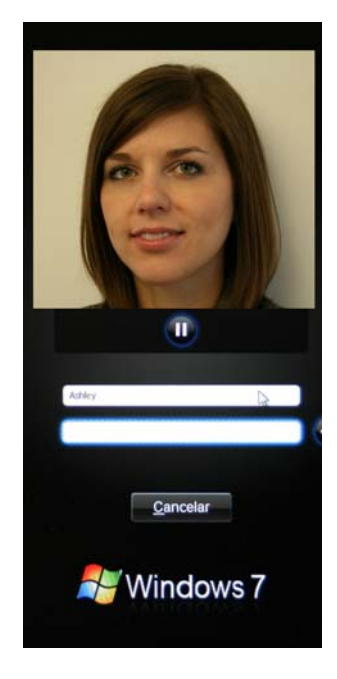

**8.** Execute novamente Configuração do Security Manager para adicionar ou alterar usuários. Use a ferramenta Backup y recuperação do Security Manager para migrar para outra máquina ou restaurar dados perdidos.

### **Registrar cenas novamente ou Registrar uma nova cena**

Para assegurar que a autenticação facial seja altamente receptiva, você deve fazer o registro várias vezes com planos de fundo e iluminação diferentes, com ou sem óculos, e com mudança no estilo e cor do cabelo.

Para registrar novamente a partir do assistente de Configuração do HP ProtectTools Security Manager:

- **1.** Clique no ícone **HP ProtectTools Security Manager** na barra lateral do lado direito da tela.
- **2.** Digite sua senha do Windows, em seguida clique em **Avançar**.
- <span id="page-11-0"></span>**3.** Em **Ativar recursos de segurança**, selecione a caixa de verificação **Segurança de Login no Windows**, em seguida clique em **Avançar**.
- **4.** Em **Escolher suas credenciais**, selecione a caixa de verificação **Rosto**, em seguida clique em **Avançar**.
- **5.** Clique em **Iniciar**.

 $-0$ U $-$ 

A partir de HP ProtectTools Security Manager:

- **1.** Clique em **Iniciar** > **Todos os Programas** > **HP**, em seguida clique em **HP ProtectTools Security Manager**.
- **2.** Clique em **Credenciais**, em seguida clique em **Rosto**.
- **3.** Clique em **Iniciar**.

 $-0$ U $-$ 

Clique em **Configurações Avançadas do Usuário**, em seguida selecione a partir das seguintes opções:

- **1.** Para solicitor o uso de um número PIN para efetuar login através do rosto como outro nível de segurança, clique em **Criar PIN**, digite o novo PIN, em seguida confirme o novo PIN digitando-o novamente.
- **2.** Selecione configurações adicionais, se desejar. Essas configurações aplicam somente para o usuário atual.
	- **Reproduzir som em eventos de reconhecimento de rosto**
		- Selecione a caixa de verificação para reproduzir um som quando Face Recognition tiver sucesso ou falhar.
		- Desmarque a caixa de verificação para desativar esta opção.
	- Solicitar o registro novamente quando o login falhar
		- Selecione a caixa de verificação para exibir uma mensagem para o usuário registrar uma nova cena se o login de rosto falhar e a verificação não atingir o limite de "talvez". Isto pode aumentar a probabilidade de um login com sucesso na próxima vez.
		- Desmarque a caixa de verificação para desativar esta opção.
- **3.** Para registrar uma nova cena, clique em **Registrar uma nova cena**, e siga as instruções na tela.

## **Configurações Avançadas**

- **1.** Clique em **Iniciar** > **Todos os Programas** > **HP**, em seguida clique em **Console Administrativo do HP ProtectTools**.
- **2.** Clique em **Dispositivos**, em seguida clique em **Rosto**.
- **3.** Clique em **Avançado**.
	- **Não solicitar nome do usuário para login no Windows**
		- Selecione a caixa de verificação para permitir que o usuário efetue login no Windows sem um nome de usuário.
		- Desmarque a caixa de verificação que solicita um nome de usuário para login.
	- **Imponha o uso do PIN para login de rosto** Selecione a caixa de verificação para solicitar que cada usuário configure e use um PIN (número de identificação pessoal) para efetuar login. O PIN adiciona outros níveis de segurança.
	- **Extensão mínima permitida para PIN** Clique na seta para cima para aumentar ou seta para baixo para diminuir o número mínimo de caracteres requeridos para o PIN.
	- **Extensão máxima permitida para PIN** Clique na seta para cima para aumentar ou seta para baixo para diminuir o número máximo de caracteres permitidos para o PIN.
	- **Tentativas máximas permitidas para PIN** Clique na seta para cima para aumentar ou seta para baixo para diminuir o número máximo de vezes que o PIN pode ser digitado novamente.
- **4.** Clique em **OK** .